**Please check** <http://apps.discoverysoftware.com/support/bridges/adm2000/> **for an updated Bridge and documentation. This will save you time, as we will be improving the guide based on feedback.**

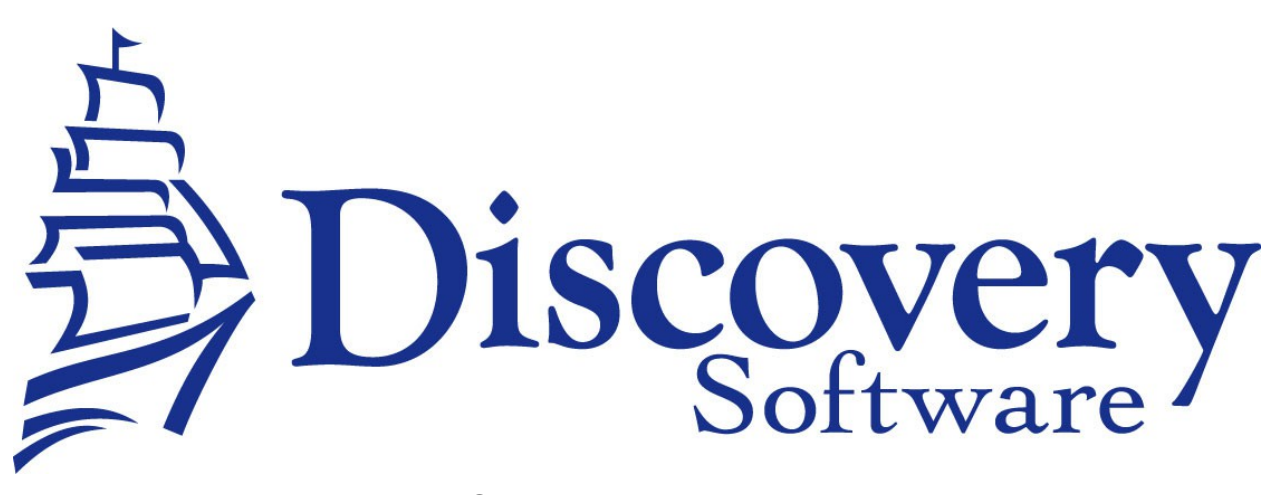

DSL's Bridge ADM2000 Installation and User Guide Revised: 11/28/13

Copyright © 2005-2013 Discovery Software Ltd. www.discoverysoftware.com www.principalm.com

# **Table of Contents**

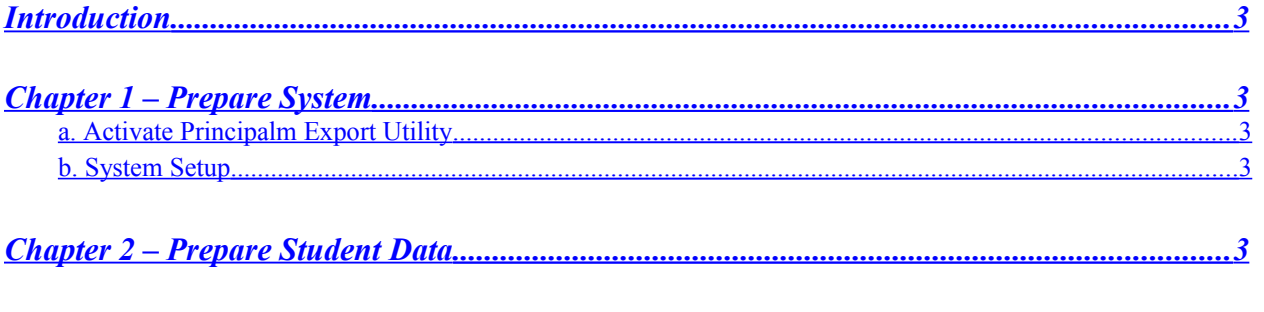

Chapter 2 - Importing Data Using SIS Liberty (for Principalm, Teacherpalm, etc...)...............4

### <span id="page-2-4"></span>**Introduction**

There are three steps required to get your student information into Principalm.

These include:

- Making the necessary preparations on the computer you will be using to update the cards
- Exporting your student data from your ADM2000 system
- Importing that data into Principalm, Teacherpalm or other products using SIS Liberty and DSL's Manual Extract Bridge.

## <span id="page-2-3"></span>**Chapter 1 – Prepare System**

#### <span id="page-2-2"></span>**a. Activate Principalm Export Utility**

If you have not already done so, please contact ACE Software to make sure that your Student Information System has the Principalm Export utility installed and/or activated.

#### <span id="page-2-1"></span>**b. System Setup**

Install DSL's Manual Extract Bridge, which is available from the ADM2000 download page: <http://apps.discoverysoftware.com/support/bridges/adm2000/>

Install SIS Liberty<http://discoverysoftware.com/support/sisliberty/>

Next please create the following directory on the same computer. This is the location that your student data will be exported to.

C:\AcePrincipalm

# <span id="page-2-0"></span>**Chapter 2 – Prepare Student Data**

- 1. Open an SBClient session into the ADM2000 student system.
- 2. Log in so that you may access the data you wish to load into Principalm.
- 3. Please choose Utilities>Periodic Updates>Update Palm Pilot Card.

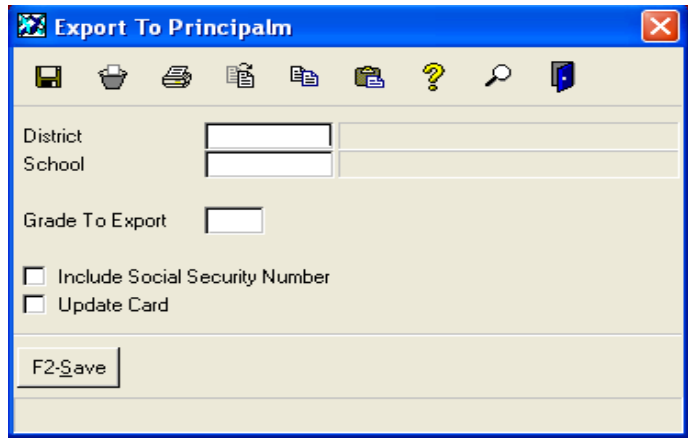

- 4. Enter the District and School codes.
- 5. If you would like to export grades for a specific grading period, please fill in the "Grade To Export" field. For example, if you would like to see quarter 1 grades, you might enter "Q1".
- 6. If you would like to export Social Security Numbers, please check the "Include Social Security Number" box. By default, this will be left unchecked for security reasons.
- 7. If you would like to get started updating your card immediately, check "Update Card". Either way, the export file will be saved in the C:\AcePrincipalm directory that you created, but if checked, Principalm Connect will open automatically.
- 8. Click F2-Save to run the export. It may take several minutes to create the file, depending on the number of students in the school and their course load.
- 9. If you have selected "Update Card", the Principalm Connect window will appear.

## <span id="page-3-0"></span>**Chapter 2 – Importing Data Using SIS Liberty (for Principalm, Teacherpalm, etc...)**

Once you have exported your data from ADM2000, launch SIS Liberty, and follow these instructions

<http://discoverysoftware.com/support/kb/sis-bridges/manual-extract-bridge-setup/>(or use the user guide for the Manual Extract Bridge)

In the export folder you should use the folder location you created in Chapter 1 : *[C:\AcePrincipalm](file:///C:/AcePrincipalm)* .

The Manual Extract User Guide will have full instructions on how to set up your data for all of the products (Principalm, Teacherpalm, etc...)